Казанский (Приволжский) федеральный университет

Институт геологии и нефтегазовых технологий Кафедра региональной геологии и полезных ископаемых

# **ПРИМЕНЕНИЕ ПРОГРАММНЫХ ПАКЕТОВ ДЛЯ ЛАБОРАТОРНЫХ РАБОТ ПО КУРСУ «СТРУКТУРНАЯ ГЕОЛОГИЯ»**

Учебно-методическое пособие

Казань - 2022

Печатается по решению учебно-методической комиссии Института геологии и нефтегазовых технологий

Протокол № 2 от 23.09.2022 г.

и заседания кафедры региональной геологии и полезных ископаемых Протокол № 1 от 1.09.2022 г.

#### **Составители:**

Глухов Михаил Сергеевич, кандидат геолого-минералогических наук, ассистент Сунгатуллин Рафаэль Харисович, доктор геолого-минералогических

наук, профессор

Шиловский Олег Павлович, кандидат геолого-минералогических наук, доцент.

## **Рецензенты:**

Зиганшин Эдуард Ришадович, кандидат геолого-минералогических наук, ассистент Балабанов Юрий Павлович, кандидат геолого-минералогических наук, доцент.

Глухов М. С., Сунгатуллин Р. Х., Шиловский О. П. Применение программных пакетов для лабораторных работ по курсу «Структурная геология»: учебно-методическое пособие – Казань: Казанский (Приволжский) федеральный университет, 2022. – 24 с.

Пособие содержит краткое изложение использования программного обеспечения при выполнении самостоятельных и лабораторных работ по дисциплине «Структурная геология» для бакалавров 2-го курса направления 05.03.01 «Геология». Рассмотрен набор базовых инструментов и алгоритмов, позволяющих определить элементы залегания и мощность слоев, построить геологический разрез и стратиграфическую колонку в цветовом изображении, нанести на карту буквенные и цифровые индексы, точечноштриховые (краповые) условные обозначения и создать структурную модель.

# **СОДЕРЖАНИЕ**

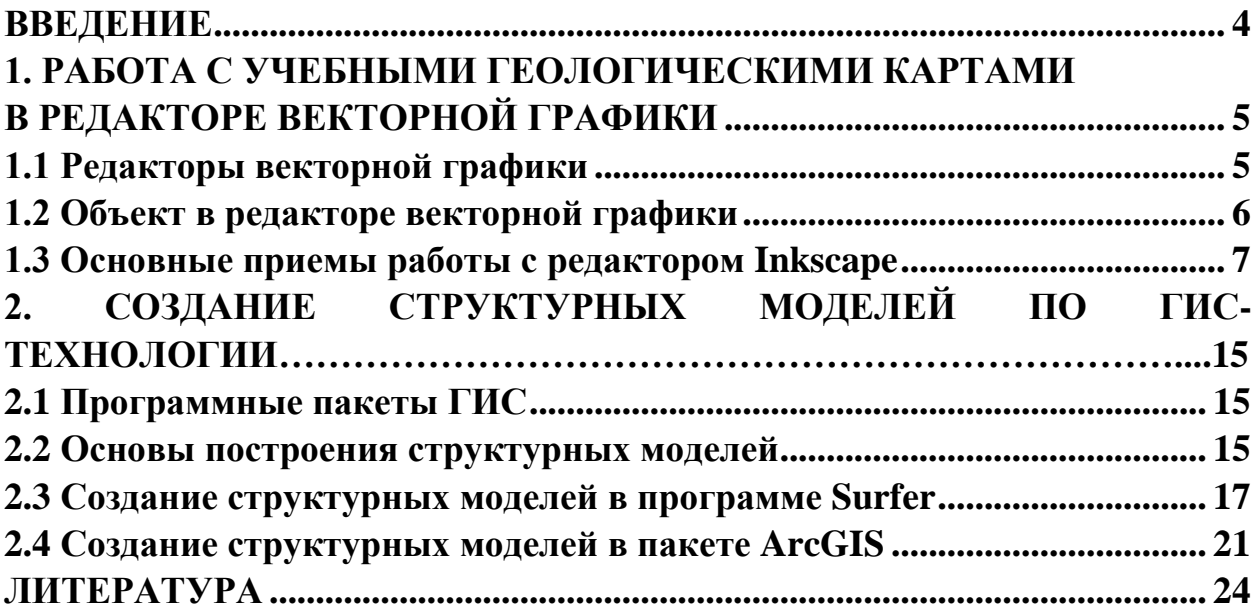

## **ВВЕДЕНИЕ**

<span id="page-3-0"></span>Одной из главных задач структурной геологии является создание геометрических моделей геологических тел, так как некоторые виды полезных <u>(особенно</u>  $\mathbf{B}$ осадочных комплексах) имеют ископаемых структурную приуроченность. Отсюда, метод моделирования является одним из ведущих в структурной геологии. Потребность в создании геологических моделей обусловлена тем, что геологические тела обычно обладают крупными размерами, доступны фрагментарно или полностью скрыты в недрах Земли. Кроме того, они имеют сложное строение, так как образованы сочетанием множества факторов (тектонических, литологических, гидрогеологических  $\mathbf H$  $\text{ID.}$ ). Поэтому геологические карты, разрезы и другие чертежи относятся к графическим моделям, позволяющим всесторонне изучить строение и размещение полезных ископаемых на площади в разном масштабе.

В настоящее время уровень развитие географических информационных систем (ГИС) и соответствующих ГИС-технологий открывает широкий набор возможностей обработки геологических данных для создания геологических моделей. Одним из востребованных направлений являются редакторы векторной графики, двух- и трёхмерные системы автоматизированного проектирования и черчения, а также ГИС, которые позволяют создавать технические иллюстрации с 3D-визуализацией геологического строения. Отметим, что использование ГИС значительно ускоряет процесс создания геологических моделей в учебном процессе и в практической деятельности.

Сегодня количество учебных пособий. незначительно которые рассматривают использование ГИС-технологий для создания структурных карт. «Ручной» метод построения подобных карт необходим студентам для понимания основ создания компьютерных моделей. Поэтому ГИС-технологии являются важным элементом организации современного учебного процесса и обучения студента обработке банков и баз геологических данных, что значительно облегчает подготовку курсовых и дипломных студенческих работ, а также проведения занятий в дистанционном формате.

При работе в декартовой системе координат, которая принята в данном пособии, при построении структурных карт для больших площадей будут вноситься соответствующие погрешности.

Предлагаемое учебно-методическое пособие рассматривает примеры использования различных программных пакетов при выполнении самостоятельных и лабораторных работ по дисциплине «Структурная геология» бакалаврами 2-го курса, обучающихся по направлению 05.03.01 «Геология».

<sup>1 % 16</sup>ез учета сферичной поверхности Земли

# <span id="page-4-1"></span><span id="page-4-0"></span>1. РАБОТА С УЧЕБНЫМИ ГЕОЛОГИЧЕСКИМИ КАРТАМИ В РЕДАКТОРЕ ВЕКТОРНОЙ ГРАФИКИ

# 1.1 Редакторы векторной графики

<span id="page-4-2"></span>В настоящее время проведение геологоразведочных работ невозможно представить без описательной графики, от полноты, выражения которой зависит представление геолога об объекте исследования. Для хранения изображений существует большое количество форматов, которые делятся на два основных вида: растровый и векторный. В векторном формате изображение задается как совокупность отдельных объектов, описанных математически (например, векторы на плоскости), а в растровом - по точкам в виде мозаики [4].

Векторный формат более компактный, но он совершенно не пригоден для хранения аналоговых изображений, например, фотографий. В данном формате задавать их математически было бы очень громоздко, поэтому проще использовать представление аналоговой графики в растровом виде. С другой стороны, рисунки и чертежи гораздо удобнее и практичнее делать именно в векторном редакторе [4].

К основным достоинствам векторных редакторов относится следующее: изменение масштаба без потери качества и практически без увеличения размеров исходного файла; огромная точность (до сотой доли микрона); небольшой размер файла по сравнению с растровыми изображениями; прекрасное качество печати; отсутствие проблем с экспортом векторного изображения в растровое; возможность импортировать и интегрировать элементы объектов в различные программы и наоборот; возможность редактирования каждого элемента изображения в отдельности [4].

Наиболее известным и универсальным программным продуктом, ПОЗВОЛЯЮШИМ векторные созлавать рисунки, сегодня считается **CorelDRAW** [4]. программное обеспечение Однако данное является коммерческим, поэтому в данном пособии рассматриваются особенности построения геологической графики в аналоговом векторном редакторе **Inkscape**, который является бесплатным с открытым исходным кодом для GNU/Linux, Windows и macOS. Редактор Inkscape обладает широким набором функций для художественных и технических иллюстраций. Inkscape использует стандартизированный формат файла SVG в качестве формата. который поддерживается **МНОГИМИ ОСНОВНОГО** ЛРУГИМИ приложениями, включая веб-браузеры. Редактор может импортировать и экспортировать файлы различных форматов, включая AI, EPS, PDF, PS и PNG (https://inkscape.org/).

5

#### **1.2 Объект в редакторе векторной графики**

<span id="page-5-0"></span>Формат любого векторного изображения состоит из множества составных частей, каждая из которых редактируется независимо друг от друга. Это и есть так называемые объекты. Понятие объекта является основным понятием в векторных редакторах. Объектом называется элемент изображения – это прямая, круг, прямоугольник, кривая, замкнутая кривая, многоугольник и другие. Так, комбинируя несколько объектов, можно создавать новый объект и далее группы объектов для последующего редактирования их как единого объекта. Независимо от внешнего вида, любой векторный объект имеет ряд общих характеристик с некоторым количеством точек или узлов, соединенных прямыми или кривыми линиями – сегментами (рис. 1). Координаты узлов и параметры сегментов определяют внешний вид объекта. Область внутри объекта можно закрасить или залить цветом, смесью цветов или узором. Эту область принято называть заливкой. Сегменты объекта образуют контур, который также имеет свой цвет. Толщину контура можно изменять. Различают замкнутые и разомкнутые контуры. У одного объекта не может быть различных заливок или соединительных линий разных цветов и толщины. Для создания сложных изображений требуется использовать множество объектов [4].

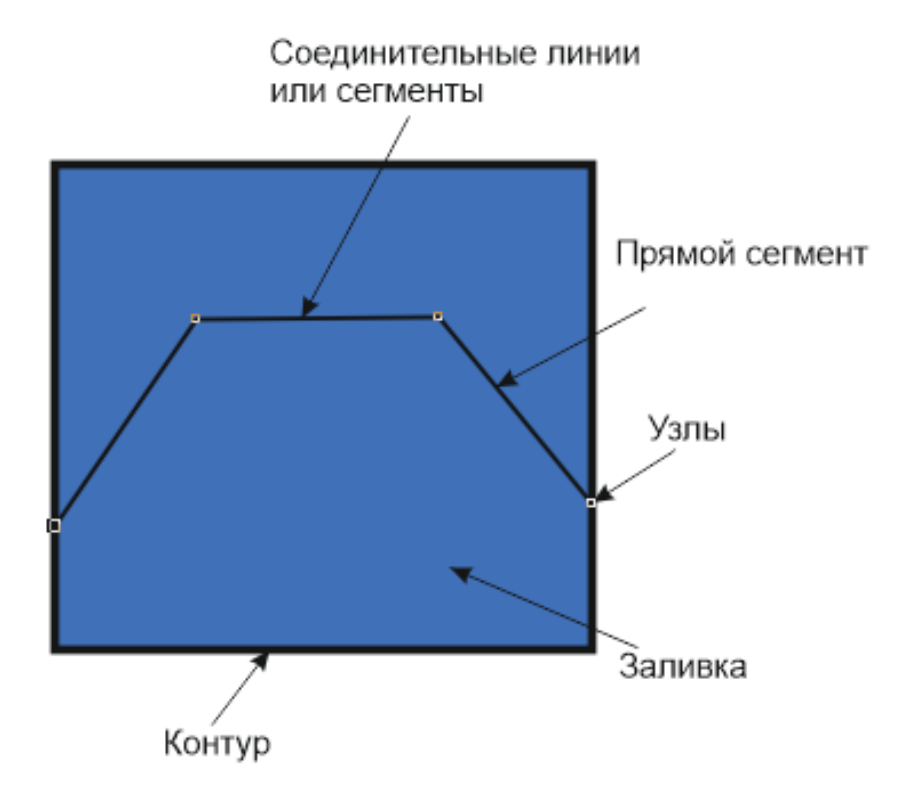

Рис. 1. Пример объекта

Важными объектами являются плавно изогнутые кривые (кривые Безье), с помощью которых можно построить любой произвольный контур. Математик Пьер Безье (Pierre Bezier) открыл, что произвольную кривую можно задать с помощью двух векторов, находящихся в начале и конце кривой. Это положение легло в основу описания кривых Безье в редакторах векторной графики.

Кроме положения начальной и конечной точки (то есть узлов кривой), внешний вид кривой определяется кривизной, то есть ее изогнутостью между двумя узлами. Кривизна определяется двумя параметрами кривой в каждом узле, которые графически представлены с помощью отрезков, выходящих из узлов. Эти отрезки называются манипуляторами кривизны (рис. 2). Из множества кривых Безье можно составить любую кривую [4].

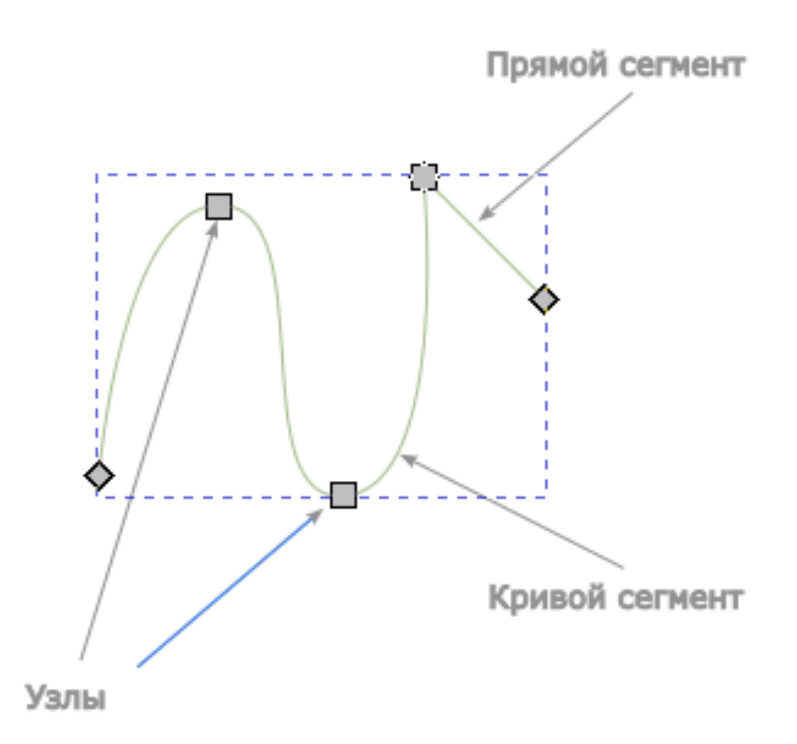

Рис. 2. Кривая Безье

#### **1.3 Основные приемы работы с редактором Inkscape**

<span id="page-6-0"></span>Векторный редактор позволяет создавать простые геометрические фигуры или произвольные кривые и ломаные, замкнутые и разомкнутые, вставлять и форматировать текст, редактировать любой объект, изменять цвет, контур и заливку, изменять формы объекта, вставлять готовые картинки или ранее созданные иллюстрации в документ, размещать все объекты в нужных местах, определять порядок взаимного перекрытия объектов.

Алгоритм работы с программой **Inkscape**.

Запустите **Inkscape**. На экране появится начальный диалог программы. Выберите вариант **«Создать»**, чтобы создать новый документ. Познакомимся с основными элементами рабочего окна редактора векторной графики **Inkscape** (рис. 3). Как и в любой другой программе, работающей в среде Windows, в верхней части окна расположены заголовок окна и меню. В центре окна программы расположен рисунок листа бумаги - рабочая область. Пользователь может рисовать как внутри этой области, так и за ее границами, но при выводе на печать будет напечатано только то, что находится внутри рабочей области. Полосы прокрутки позволяют передвигаться по изображению, а измерительные линейки – точно позиционировать элементы рисунка и измерять их размеры.

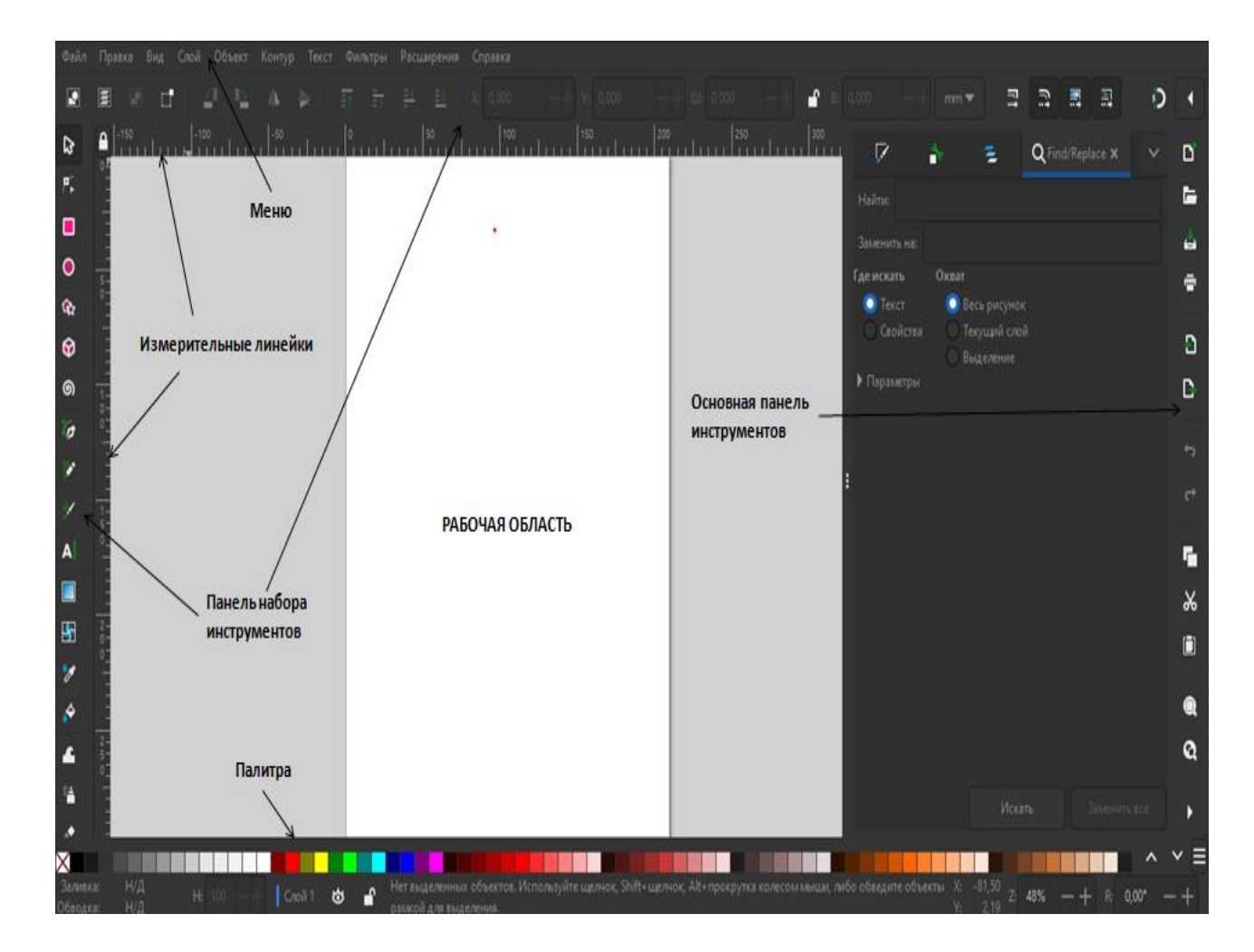

Рис. 3. Рабочее окно программы

Для работы с цветом в нижней части окна расположена палитра цветов. Основные средства для работы расположены в так называемых панелях инструментов. Кнопки в этих панелях позволяют быстро и легко выполнять любые операции в редакторе.

Учебные карты, с которыми предстоит работать, находятся в учебнометодическом пособии для выполнения лабораторных работ «Атлас схематических учебных геологических карт для самостоятельного обучения» [7]. Для начала работы необходимо извлечь карту из  $\sim$  атласа, конвертировав ее в формат JPEG. Затем карту необходимо добавить в рабочую область и сориентировать ее в виде альбомного листа. Используя простые фигуры, прямые линии и линии Безье достаточно просто на карту нанести крап и значки для легенды (рис. 4).

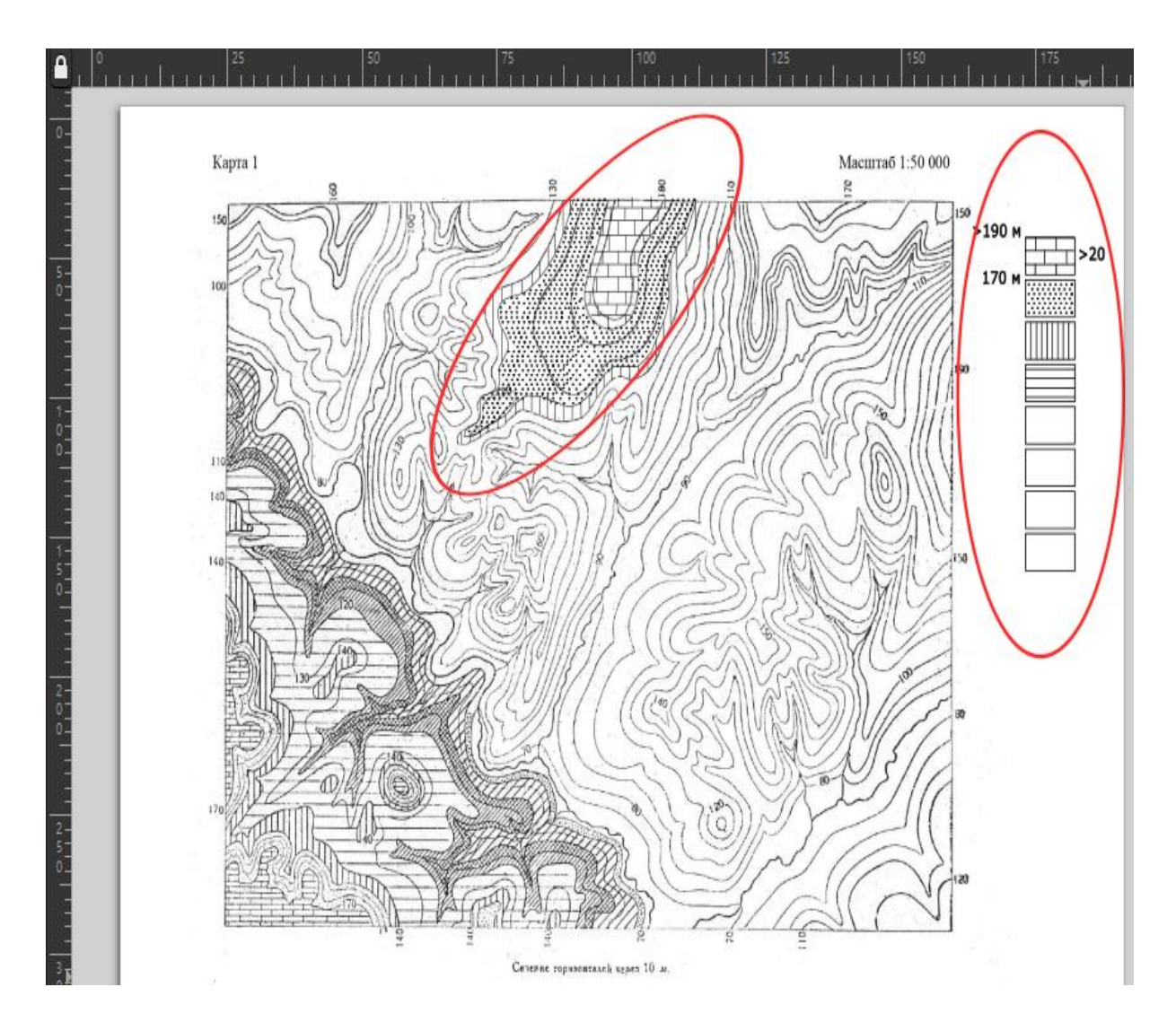

Рис. 4. Пример нанесения крапа и легенды на поверхность карты

Для построения разреза с горизонтальным залеганием (рис. 5) используются те же инструменты. Для создания вертикальной шкалы с отметками высот можно использовать инструмент **«Рисовать прямоугольники и квадраты»**. Длина и ширина отдельной вешки отображается на нижней панели, что позволяет контролировать их размер.

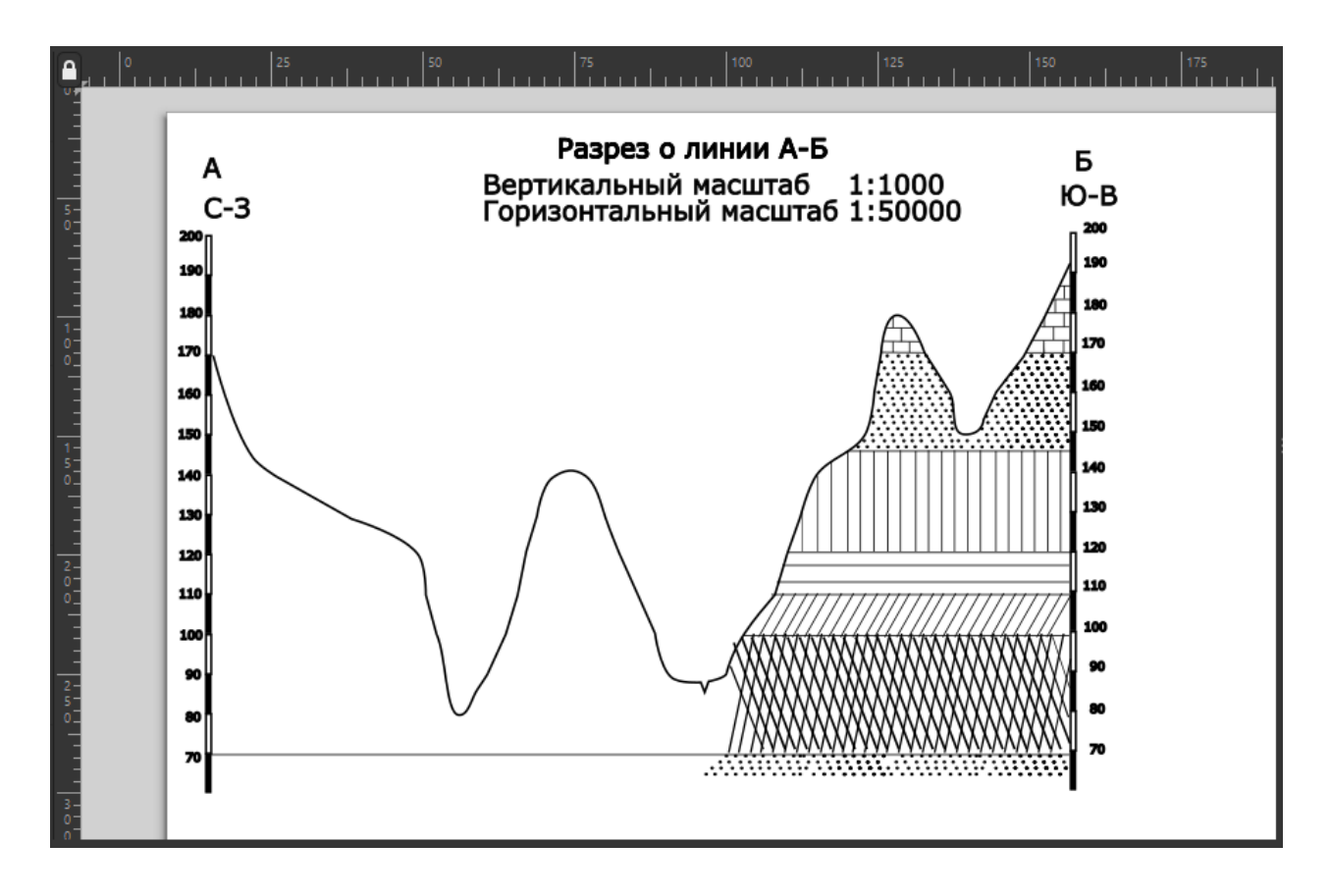

Рис. 5. Пример создания разреза с горизонтальным залеганием слоев

Когда необходимо произвести линейные и угловые замеры на карте или разрезе используется инструмент **«Measure objects»** , который позволяет производить замеры азимутов простирания и падения слоев (рис. 6), а также измерения углов падения слоев при создании разреза с наклонным залеганием (рис. 7).

Неотъемлемой частью задания при выполнении лабораторных работ является построение стратиграфической колонки. Для этого необходимо масштабирование и произведение замеров. Предложенный выше инструмент здесь также будет полезен. Кроме построений, связанных с линиями и крапом, столбец «Литология» в стратиграфической колонке необходимо закрасить в соответствующий цвет геологического возраста. Для этого удобно поместить прямоугольник с соответствующей заливкой за слой с крапом (рис. 8).

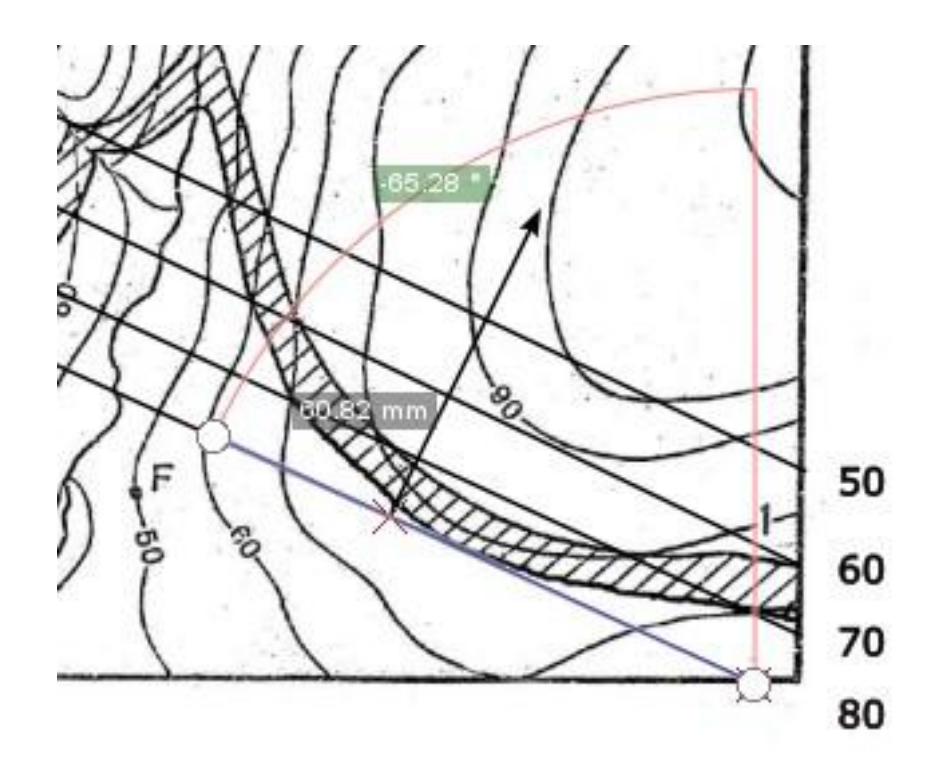

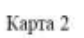

Масштаб 1: 5000

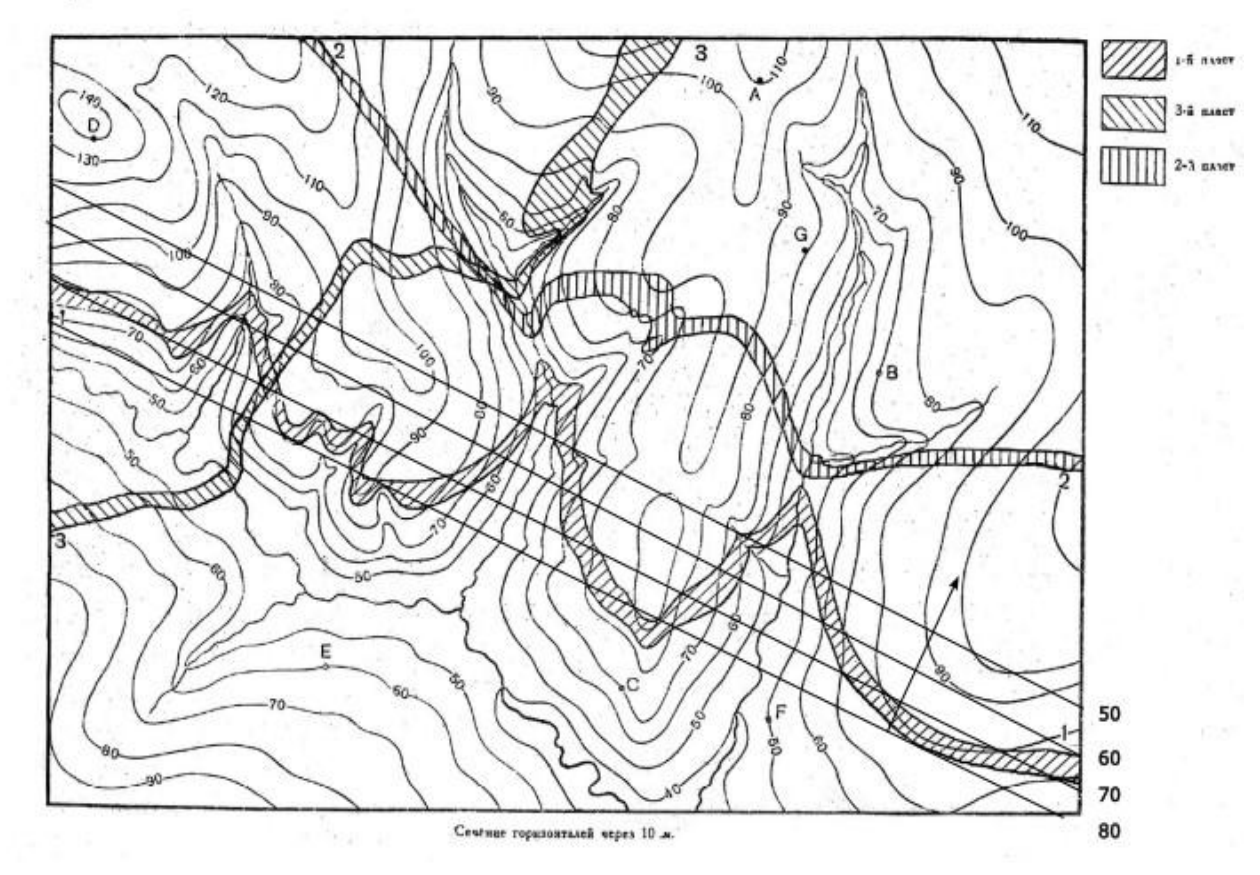

Рис. 6. Замер азимутов падения и простирания слоев

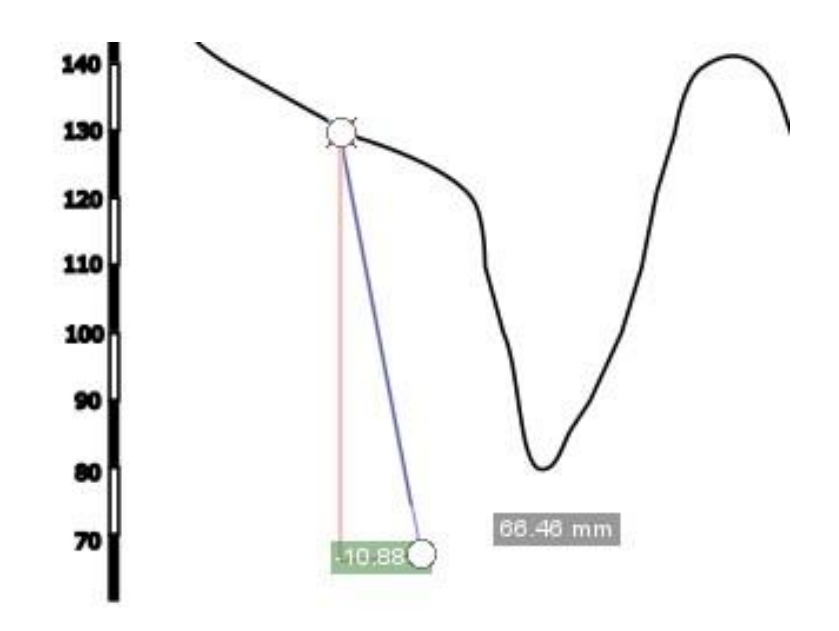

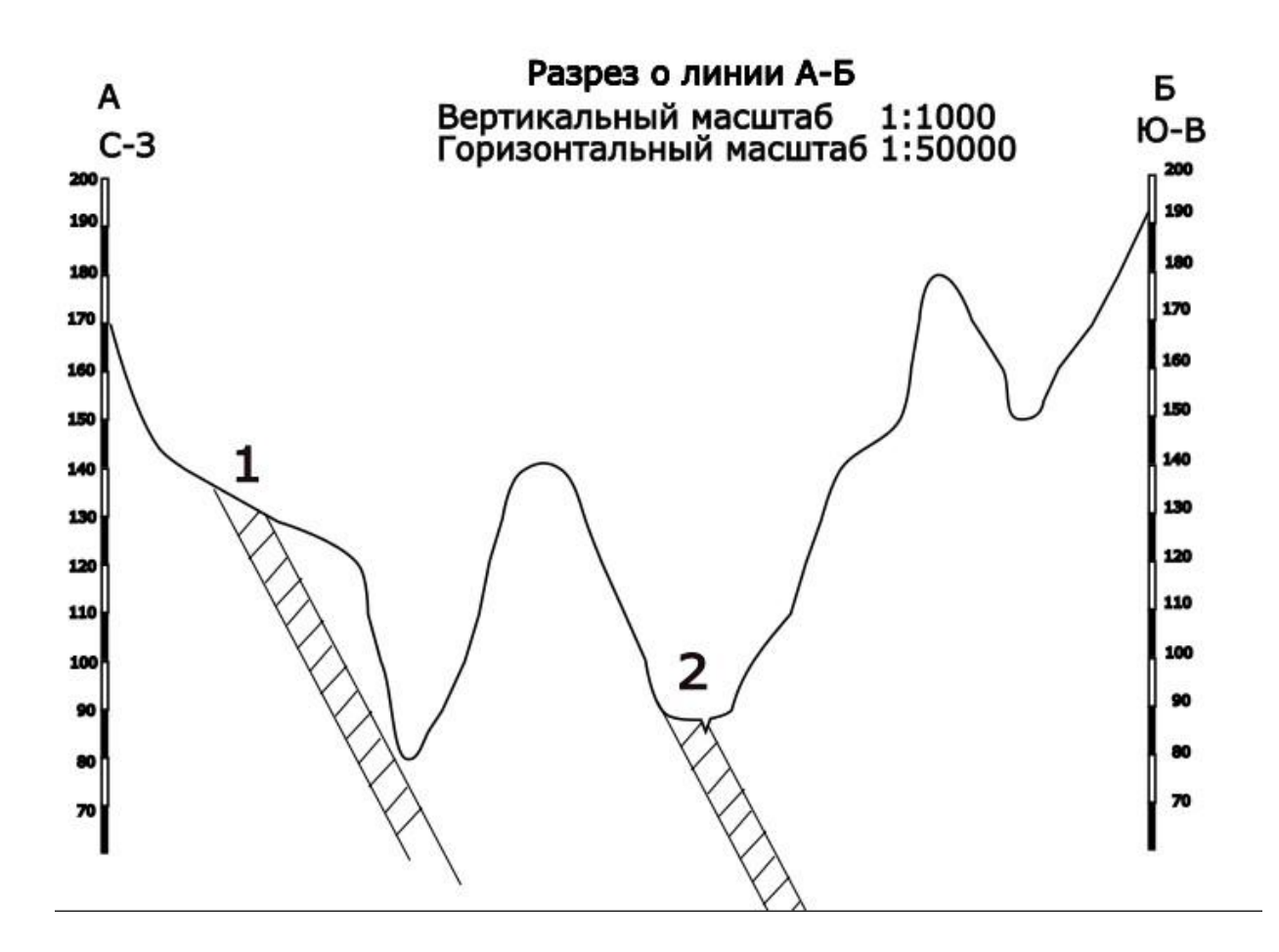

Рис. 7. Пример создания разреза с наклонным залеганием слоев

Оформление карты в цветном виде (согласно геологическому возрасту пород) также входит в задачи лабораторных работ [7]. Для успешного исполнения задания необходимо с помощью линий Безье оконтурить границы отложений на карте. После

| $\epsilon$                                                                                                    |                           |                | $\frac{50}{2}$ |                | 100       | 125            | 50<br>200                                                                                |  |
|----------------------------------------------------------------------------------------------------|---------------------------|----------------|----------------|----------------|-----------|----------------|------------------------------------------------------------------------------------------|--|
|                                                                                                    |                           |                |                |                |           |                | <b>MACWTA5 1:10000</b>                                                                   |  |
|                                                                                                    | СТРАТИГРАФИЧЕСКАЯ КОЛОНКА |                |                |                |           |                |                                                                                          |  |
| $\begin{array}{c} \mathbb{R} \\ \mathbb{S} \\ \mathbb{I} \end{array}$<br>$\begin{array}{c} 5 \\ 0 \\ -1 \end{array}$ | Эратема                   | Система        | Отдел          | Rpyc           | Литология | Σ<br>Мощность, | Характеристика<br>пород                                                                  |  |
| $\begin{array}{c c}\n\hline\n\uparrow & \\ \hline\n\downarrow & \\ \hline\n\downarrow & \\ \hline\n\end{array}$      |                           |                | ВЕРХНИЙ        | $J_3$          |           | 400            | Известняк серый,<br>мелкозернистый,<br>массивный,<br>трещиноватый,<br>доломитизированный |  |
| 1.9971<br>$\frac{1}{1}$                                                                                              | ME3030ЙСКАЯ               | <b>KANGION</b> | СРЕДНИЙ        | J <sub>2</sub> |           | 600            | Мергель белый,<br>тонкозернистый,<br>тонокслоистый,<br><b>ГЛИНИСТЫЙ</b>                  |  |

Рис. 8. Пример оформления стратиграфической колонки

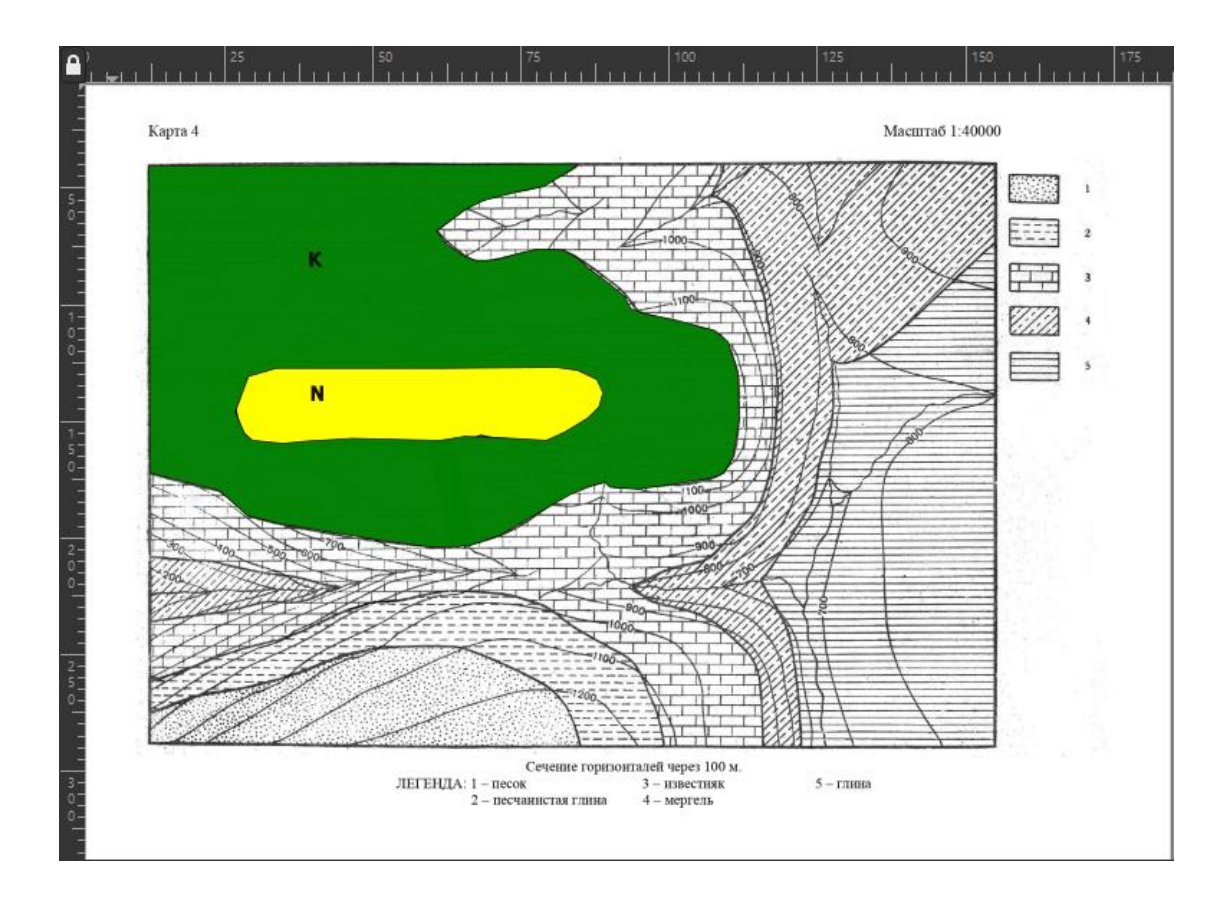

Рис. 9. Пример раскраски геологической карты

замыкания контура данную область можно закрасить заливкой (рис. 9). Для того, чтобы был виден крап на карте, в правой части рабочего окна программы имеется возможность регулирования прозрачности заливки. Аналогично закрашиваются слои при построении геологического разреза.

Таким образом, вышеприведенные примеры показывают преимущества использования редактора векторной графики **Inkscape** для выполнения заданий по учебным геологическим картам. Представлены самые необходимые приемы при построении геологических чертежей, но возможности редактора **Inkscape** значительно шире.

# <span id="page-14-1"></span>2. СОЗДАНИЕ СТРУКТУРНЫХ МОДЕЛЕЙ ПО ГИС-**ТЕХНОЛОГИИ**

### <span id="page-14-0"></span>2.1 Программные пакеты ГИС

<span id="page-14-2"></span>Первые геоинформационные системы (ГИС) возникли в середине прошлого века, благодаря бурному развитию вычислительной техники. Широко ГИС стали использоваться, начиная с 1980-х годов, когда появились первые коммерческие программные продукты ARC/INFO, MapInfo, Intergraph и др. [1].

Геоинформационные системы (Golden Software Surfer, ArcGIS, **MapInfo и др.)** в настоящее время широко используются для построения графических изображений. Практически отсутствуют производственные предприятия, которые не использовали бы компьютерные программы в геологической практике при построении карт и моделей. Так, программа **Surfer** достаточно широко распространена, относительно дешева и проста в освоении. Surfer разработала в 1983 г. небольшая американская фирма Golden Software, названная так по имени города Голден (Golden) в штате Колорадо, где она находится. Фирма специализируется на разработке пакетов научной графики [3].

Основной задачей рассматриваемых здесь программных пакетов **Surfer** и **ArcGIS** является расчет значений параметра в узлах регулярной сетки (Grid) по исходным данным в произвольных точках области -интерполяция. Наиболее часто геологи сталкиваются с последней при построении модели кровли и подошвы пластов по данным проходки буровых скважин. Алгоритмы интерполяции, которые заложены в программах, позволяют с высочайшим качеством  $\mathbf{M}$ точностью создавать цифровые модели изохронных поверхностей (маркирующих горизонтов) по неравномерно пространстве которые распределённым  $\overline{B}$ данным. наиболее часто используются в геологии. Интерполяция не единственная задача, которую можно решить с использованием программных пакетов Surfer и ArcGIS. С помощью ГИС возможно решение задач построения контурных карт, геологических моделей и профилей и др. [1, 2, 3].

#### 2.2 Основы построения структурных моделей

<span id="page-14-3"></span>В геологии часто используются карты и модели в виде изолиний как данными. Наиболее проекции  $\mathbf{c}$ числовыми ВЫГОДНЫМ способом визуализации изображения, например, нефтенасыщенности, коллекторских свойств пластов, их мощности, геохимических, геофизических и других параметров является способ изолиний. Структурные карты и модели относятся к широко распространенным разновидностям геологических карт в изолиниях. Они отображают в изогипсах положение граничной поверхности (кровли или подошвы пласта) относительно уровня моря. *Стратоизогипсы* это линии, соединяющие на плане точки с одинаковыми абсолютными отметками геологической изохронной поверхности, проведенные через равные высотные интервалы [5, 6]. Таким образом, структурная модель - это объемное пространственное положение подземного рельефа геологической граничной поверхности.

Структурные модели создаются по данным проходки скважин, площадных геофизических исследований и поэтому хорошо поддаются алгоритмизации с последующим построением на компьютере. В зависимости от качества и количества исходных данных, а также геологического строения района, чаще всего пользуются несколькими способами (треугольников, схождения и профилей) для создания структурных моделей. При этом сначала необходимо определить масштаб будущей модели и величину интервала изолиний [5, 6].

Для построения по ГИС-технологии структурной модели по кровле пласта для карт №№ 34 и 36 [7] необходимы данные о координатах расположения скважин и абсолютной отметки вскрытия кровли пласта. Поэтому, для **Surfer** и **ArcGIS** создаются файлы, включающие пространственные (**XYZ)** данные. Значения структурной поверхности в точках задаются в электронной таблице. При этом можно использовать встроенную в пакет таблицу или воспользоваться электронной таблицей Excel из пакета Microsoft Office. Если необходимо использовать в таблице буквы кириллицы, можно воспользоваться программой Microsoft Excel.

Учебные карты представляют собой участок площади, где жирными точками и треугольниками обозначены места расположения буровых скважин. Для карты № 34 информация о глубине пересечения каждой из скважин кровли первой нефтеносной свиты приведена в метрах. Для карты № 36 сведения о литологическом составе, стратиграфии и глубине скважин представлены на разрезах скважин. Линейные размеры рамки бумажного оригинала обеих карт составляют по вертикали 16,5 см, по горизонтали 23 см. Масштаб карты № 34 1:100 000, сечение горизонталей составляет 50 м. Масштаб № 36 карты 1:25 000, сечение горизонталей - 10 м.

Используя сведения о линейных размерах бумажного оригинала карт и их масштаб, рассчитайте экстент исследуемой территории на поверхности Земли. Принимая координаты левого нижнего угла рамки равными  $X=0$ ,  $Y=0$ определите значения координат (в метрах) для каждой скважины. Координата Z – разница между рельефом и расстоянием до кровли нефтеносной свиты. Создается xlsx-файл с координатами **XYZ** (рис. 10).

16

|   |      | B   | West |
|---|------|-----|------|
| 1 | χ    | v   | 7    |
| 2 | 6565 | 56  | 564  |
| 3 | 444  | 444 | 224  |
|   |      |     |      |

Рис. 10. Пример заполнения ячеек в файле xlsx

# **2.3 Создание структурных моделей в программе Surfer**

<span id="page-16-0"></span>Теперь, когда готов рабочий файл Excel, открываем программу **Surfer**. Выбираем функцию **New Post Map**. Выбираем заготовленный файл Excel с данными по скважинам. На панели **Object Manager** выбираем значок **Post** и заходим во вкладку **General**, где выбираем координаты для оси X и Y согласно данным из таблицы Excel. Программа показывает расположение скважин (рис. 11). При необходимости во вкладке **Symbol** выбираем символ для скважин и цвет символа.

Чтобы получить структурную модель по кровле первой нефтеносной свиты необходимо создать **Grid-файл**. Выбрать на панели **Grid**, затем **Data**. Загружаем xlsx-файл с данными по скважинам первой нефтеносной свиты. Выбираем соответствующие координатам X, Y и Z столбики из xlsx файла (пространственные координаты X, Y расположения скважины и глубину до кровли Z). Далее необходимо задать лимиты для геометрии «гридов». Ими будут являться крайние скважины (синие точки на рисунке 12) с минимальным и максимальным значением по осям X и Y. Данные их расположения можно скопировать из вкладки **Limits** в левом окне менеджера свойств карты (**Property Manager - Map**). Далее в строке **Gridding Method**, выбрать **Kriging.** Выбираем функцию **New Contour Map** и получаем структурную модель по кровле первой нефтеносной свиты (рис. 13.).

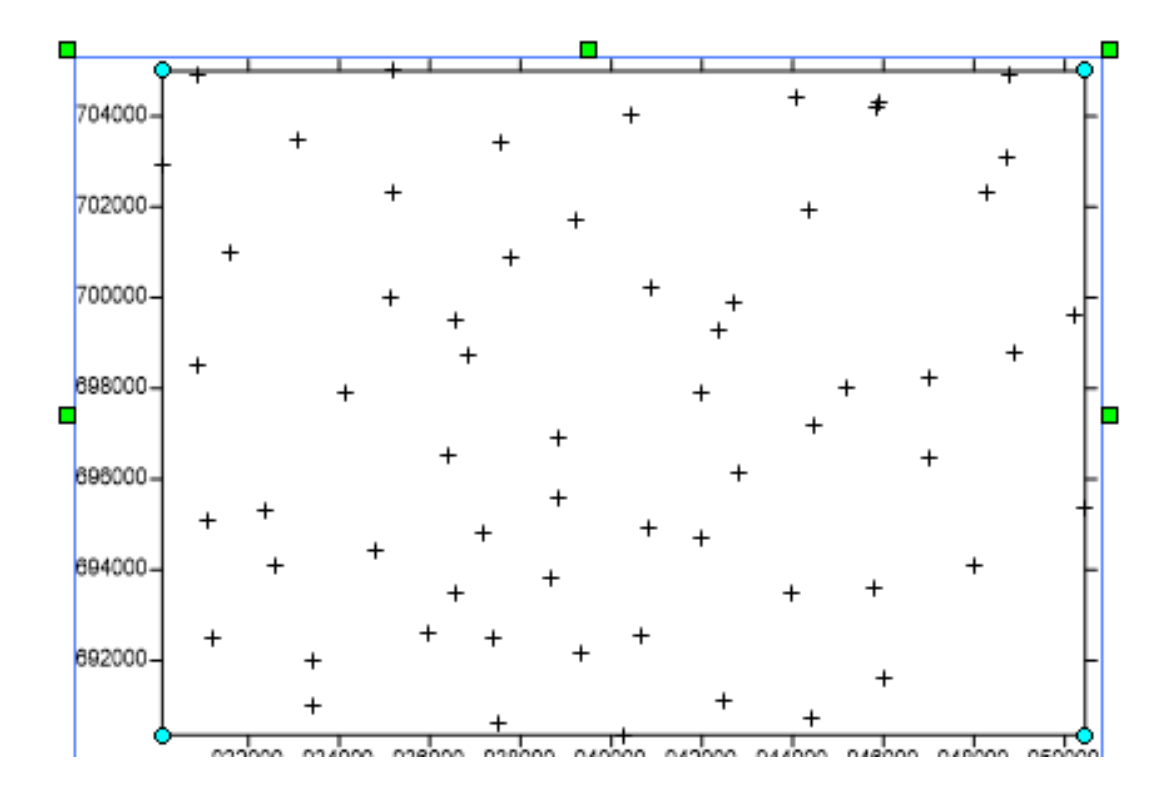

Рис. 11. Расположение скважин для карты № 34

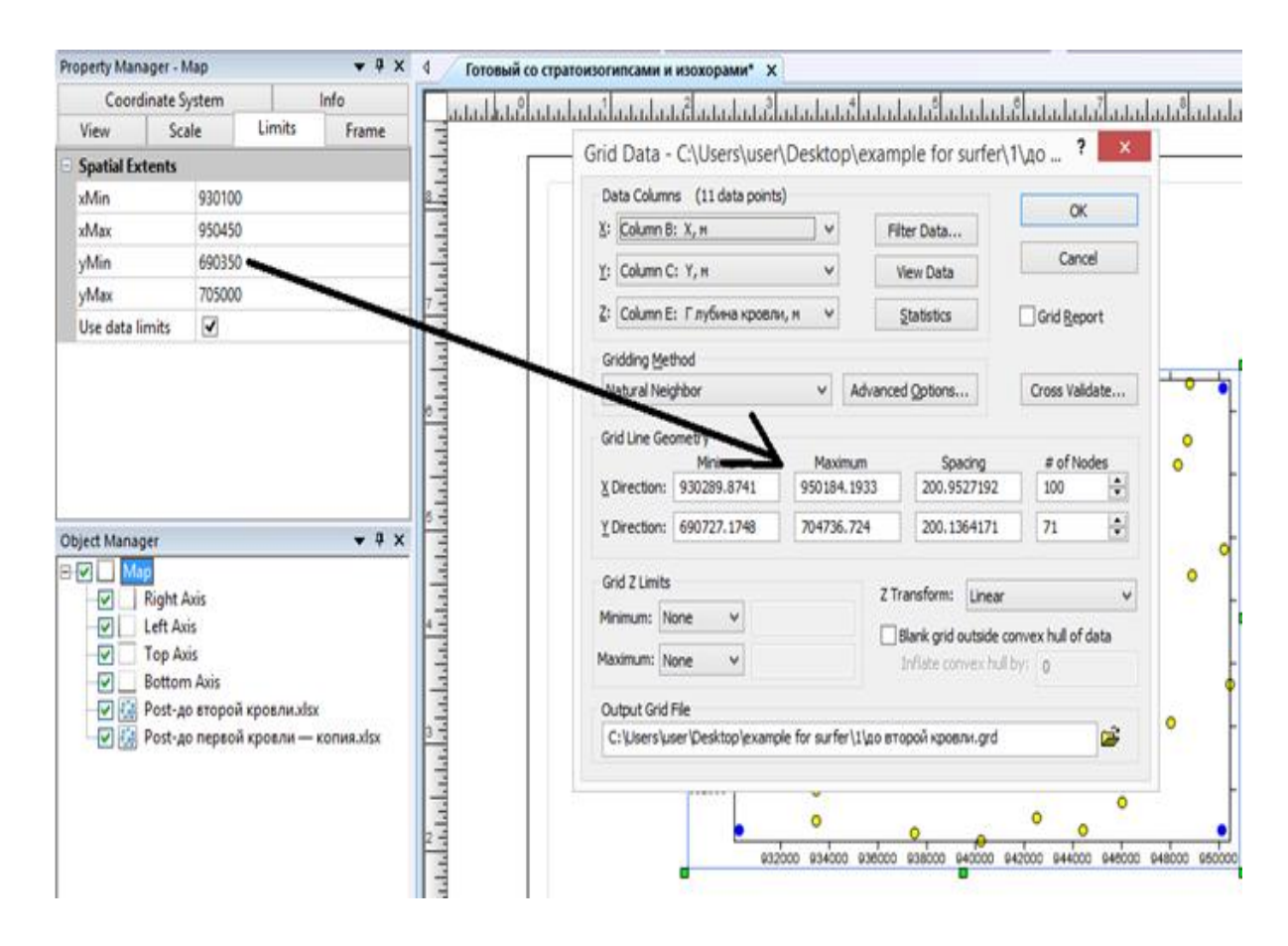

Рис. 12. Установка лимитов для геометрии «гридов»

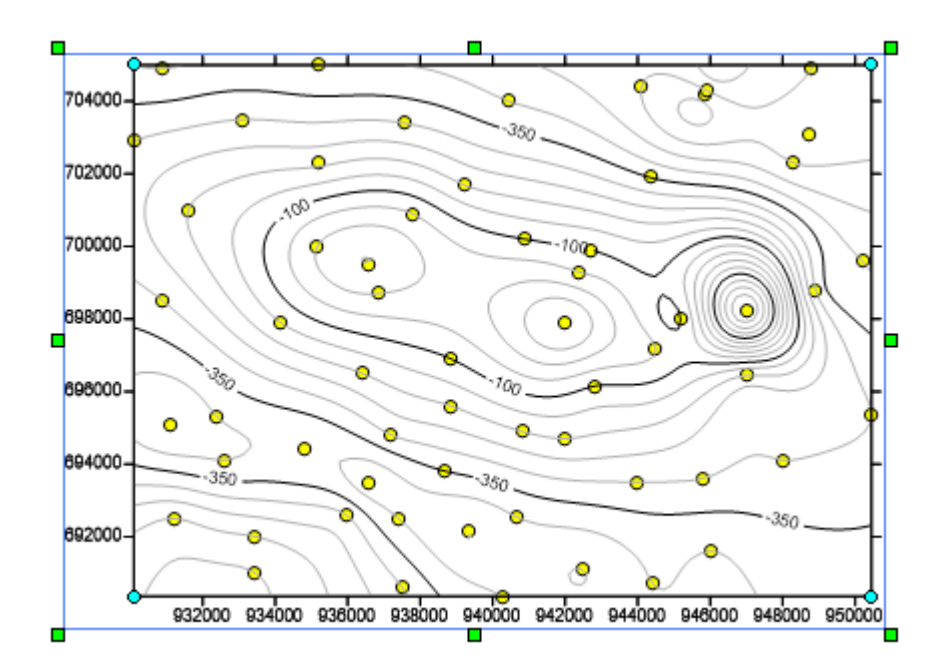

Рис. 13. Структурная модель по кровле первой нефтеносной свиты

Не создавая нового документа, проделываем то же самое для карты *изохор* второй нефтеносной свиты. Переносим «гриды» и файлы xlsx в один корневой каталог. Получаем карту *изохор* по второй кровле нефтеносной свиты (рис. 14).

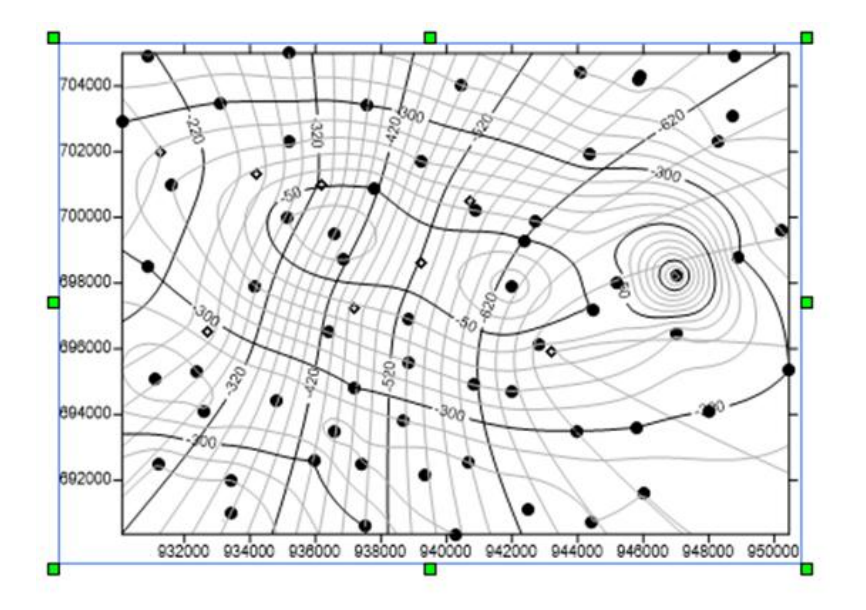

Рис. 14. Модель изохор по второй кровле нефтеносной свиты

Для построения модели поверхности второй нефтеносной свиты необходимо отключить карты (**Map).** На верхней панели выбираем **Grid** и далее функцию **Math.** В появившемся окне загружаем «грид» (**Add Grids)** для первой нефтеносной свиты (он будет под буквой А) и для второй (B). Используем функцию вычитания для A и B.

Программа создала в Вашей папке файл **out.grd,** который является структурной моделью второй нефтеносной свиты. Открываем файл **out.grd** через функцию **New Contour Map** как в предыдущих случаях (рис. 15).

Для сравнения моделей кровли 1-ой и 2-ой нефтеносных свит программа **Surfer** дает возможность визуализации карты в формате 3D. Чтобы получить обе карты в данном формате нужно воспользоваться функцией **New 3DSurface.**

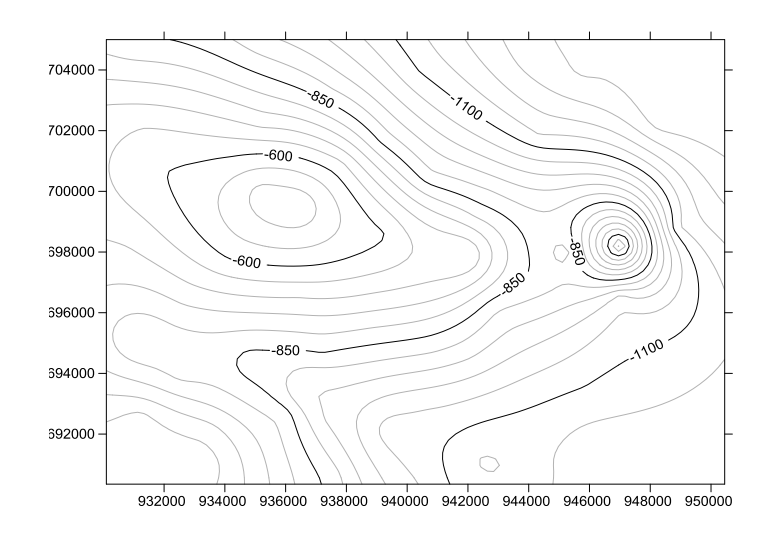

Рис. 15. Структурная модель по кровле второй нефтеносной свиты

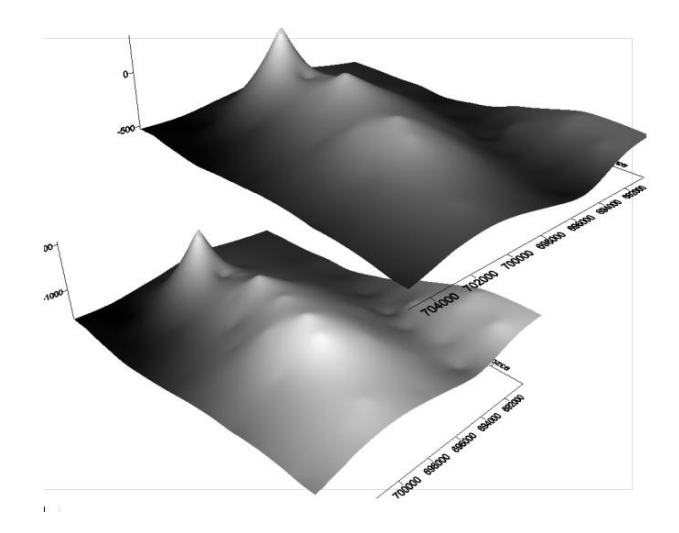

Рис. 16. Трехмерная визуализация моделей по кровле первой и второй нефтеносной свиты

## <span id="page-20-0"></span>2.4 Создание структурных моделей в пакете ArcGIS

К цифровой векторной карте предъявляются высокие требования: ее элементы не должны иметь логических, топологических и атрибутивных ошибок. Наиболее эффективный способ решения поставленной задачи в среде ArcGIS заключается в создании и редактировании векторных данных в формате базы геоданных.

Лист созданного xlsx файла с координатами (на примере карты № 36 из [7]) откройте и перенесите из окна каталога в окно таблицы содержания. Чтобы отобразить расположение скважин на карте, через экспорт превращаем данные в шейп-файл. Выберите свою папку, дайте ей название и сохраните. Для кровли фаменского яруса необходимо проделать то же самое, тогда все скважины будут пространственно привязаны (рис. 17).

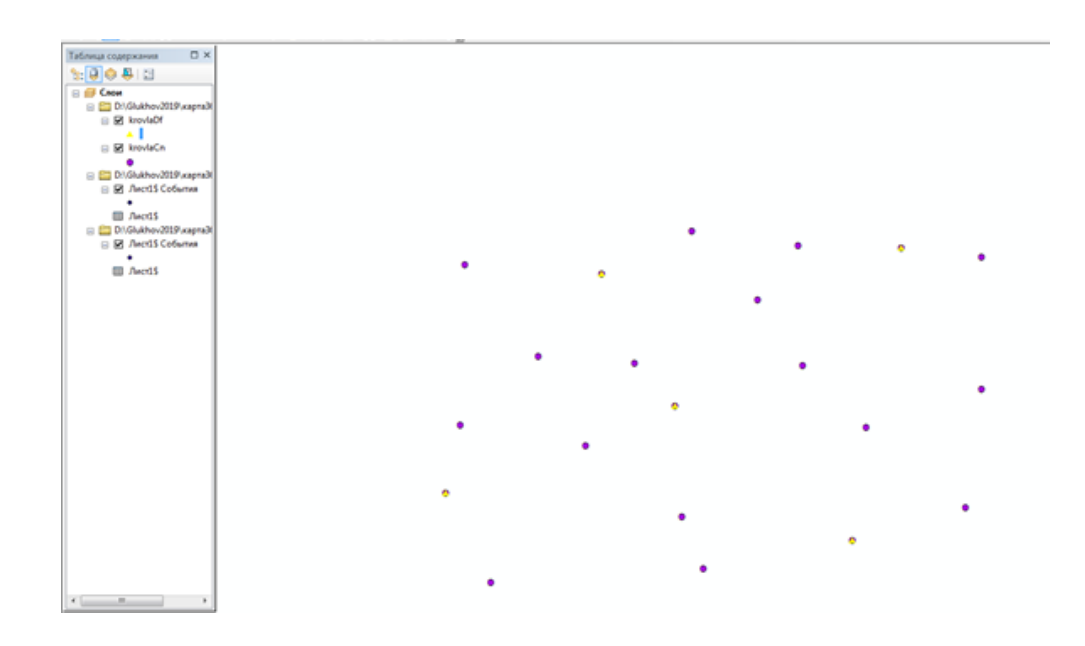

Рис. 17. Пространственное расположение скважин карты № 36 в рабочем OKHe ArcGIS

Для построения поверхности кровли верхненамюрского подъяруса используем инструменты **spatialanalyst-интерполяция – сплайн**. Выбираем нужный слой, поле для Z и тип сплайна Tension. Получаем поверхность кровли верхненамюрского подъяруса (рис. 18).

Аналогичные действия необходимо осуществить для построения кровли фаменского модели яруса ДЛЯ получения изохор между кровлей верхненамюрского подъяруса и кровлей фаменского яруса (рис. 19).

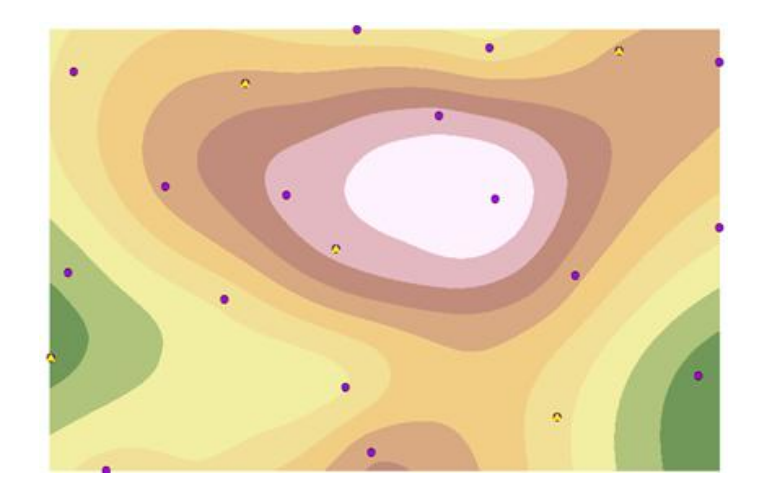

Рис. 18. Модель кровли верхненамюрского подъяруса

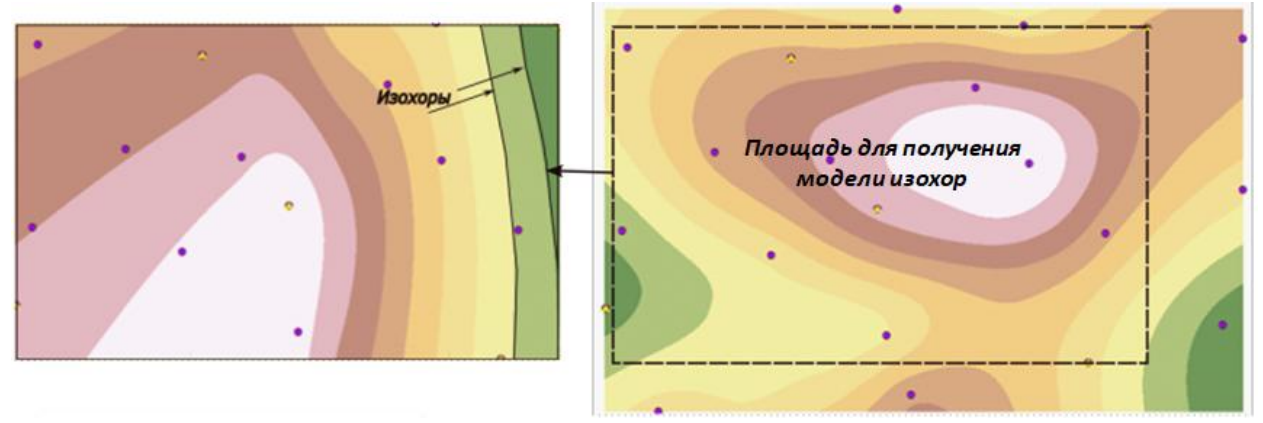

Рис. 19. Модель изохор между кровлей верхненамюрского подъяруса и кровлей фаменского яруса

Для построения структурной карты фаменского яруса**: инструменты – алгебра карт – калькулятор растра***.* Сложить слои. Для полученного слоя необходимо выбрать цветовую схему (рис. 20).

Построить изолинии для слоев: **инструменты – поверхность – изолинии***,* с выбором высоты сечения 10, 30 или 50 м (в примере 30 м). Чтобы расставить подписи к высотам выберите сплайн **Contour – свойства.** Поставьте галочку в разделе **«надписать объекты этого слоя»***,* в разделе **«текст-поле надписи»** выбрать **Contour***.* Повторить операции для каждого поля. Совмещенная структурная модель готова (рис. 21).

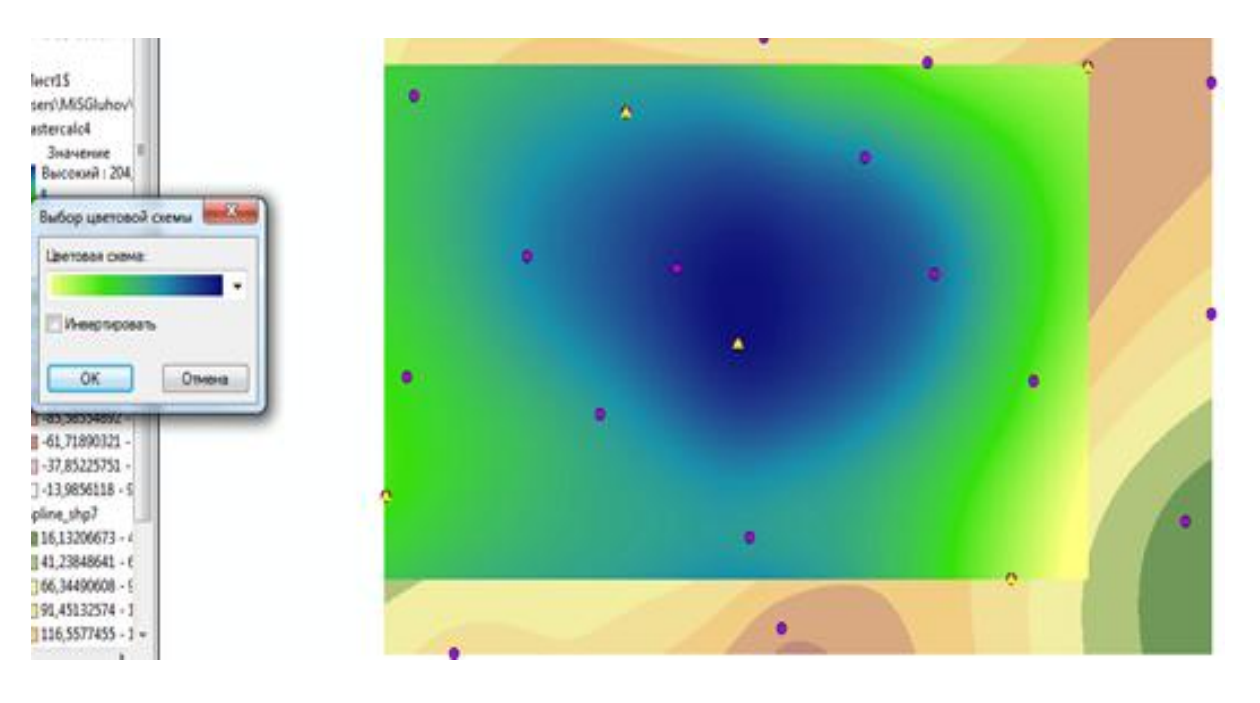

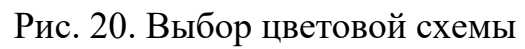

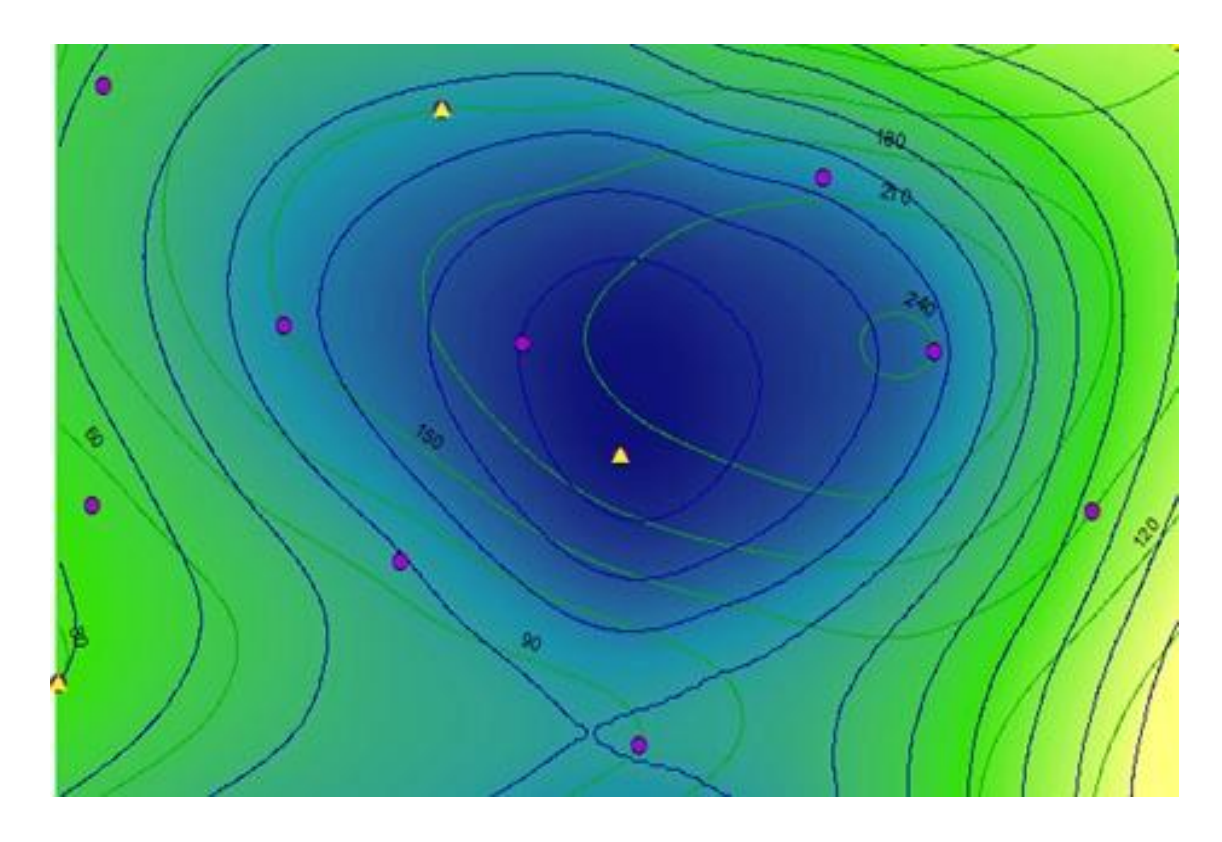

Рис. 21. Совмещенные структурные модели по кровле верхненамюрского подъяруса (зеленые линии) и фаменского яруса (синие линии)

# **ЛИТЕРАТУРА**

<span id="page-23-0"></span>1. Абдуллин Р. К. Технологии интернет-картографирования: учебное пособие / Р. К. Абдуллин, А. И. Пономарчук. – Пермь: Пермский государственный национальный исследовательский университет, 2020. – 132 с.

2. Геоинформационные системы в образовании / Иванов В. Г.– Текст: электронный. – URL[:http://gistechnik.ru/stati-i-publikatsii/11-publikatsii/73](http://gistechnik.ru/stati-i-publikatsii/11-publikatsii/73-geoinformatsionnye-sistemy-v-obrazovanii) [geoinformatsionnye-sistemy-v-obrazovanii](http://gistechnik.ru/stati-i-publikatsii/11-publikatsii/73-geoinformatsionnye-sistemy-v-obrazovanii) (дата обращения: 16.08.2022)

3. Иванова И. А. Решение геологических задач с применением программного пакета Surfer: практикум для выполнения учебно-научных работ студентами направления «Прикладная геология» / сост. И. А. Иванова, В. А. Чеканцев. – Томск: Изд-во Томского политехнического университета,  $2008. - 92$  c.

4. Кулешов В. Е. Построение и редактирование геологической графики в векторном редакторе : учеб. пособие / В. Е. Кулешов, С. Э. Терентьев. – Ухта: УГТУ, 2010. – 56 с.

5. Михайлов А. Е. Структурная геология и геологическое картирование. Учебное пособие для вузов.— Москва: Недра, 1984. – 464 с.

6. Полянин В. С. Структурная геология и геологическое картирование: Учебно-методическое пособие. – Казань: Казанский университет, 2014. – 86 с.

7. Чурбанов А. А. Атлас схематических учебных карт для самостоятельного обучения: учебно-методическое пособие для выполнения лабораторных работ по курсу «Структурная геология и геологическое картирование» / А. А. Чурбанов, О. П. Шиловский. – Казань: Казан. ун-т,  $2017. - 91$  c.